## 1)下記の URL をクリックする。

<https://www.google.com/intl/ja/account/about/>

## 2)「アカウントを作成する」をクリックする。

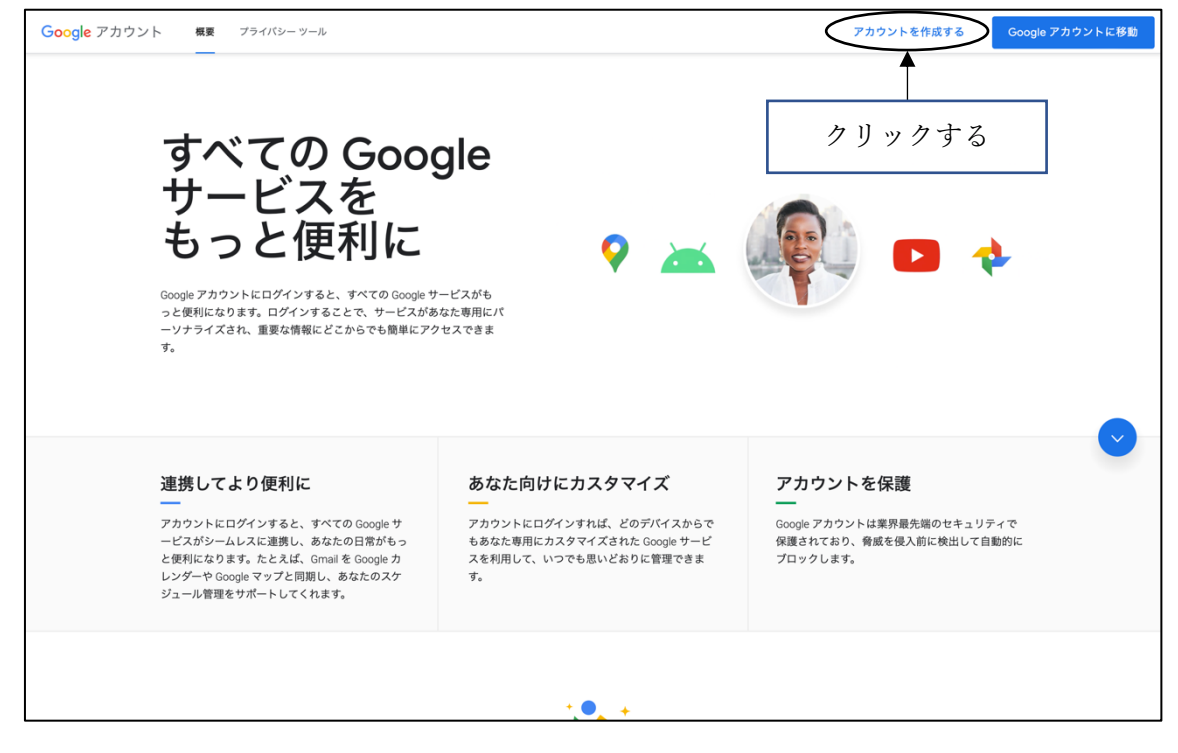

3)「姓」「名」「ユーザー名(メールアドレスに該当)」「パスワード」を入力する。

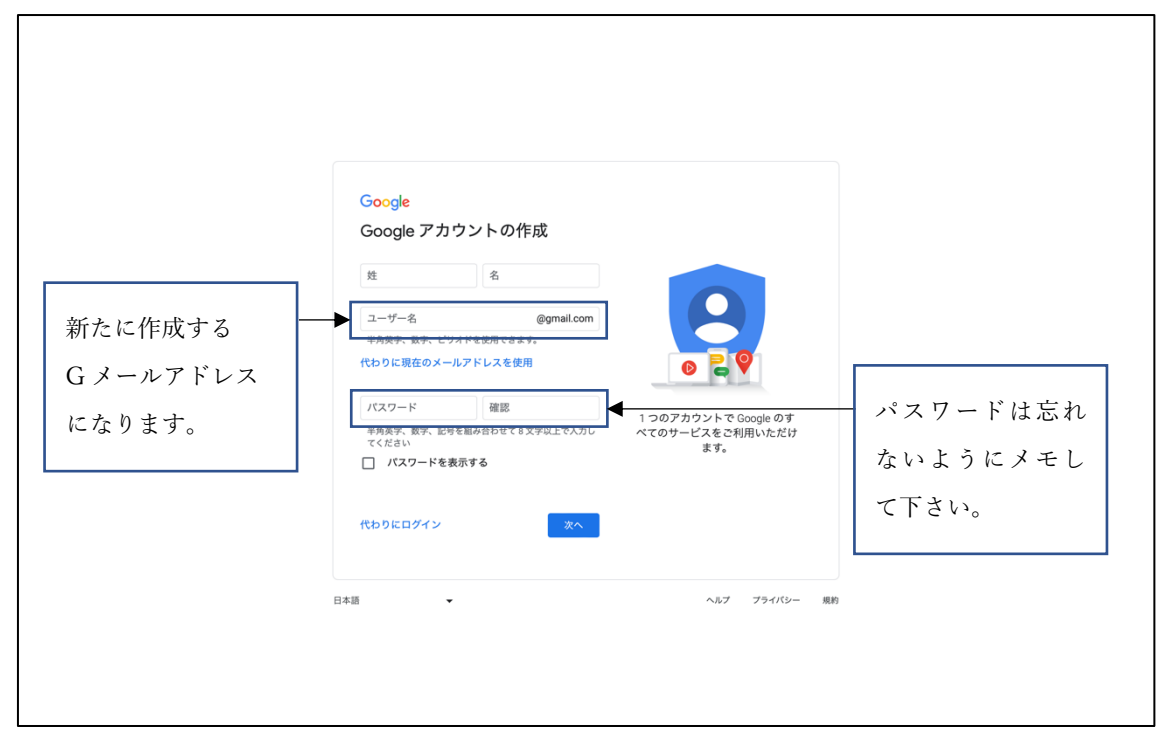

4)「電話番号」「再設定用のメールアドレス(別途所有のメールアドレス)」「生年月日」「性別」を入力する。

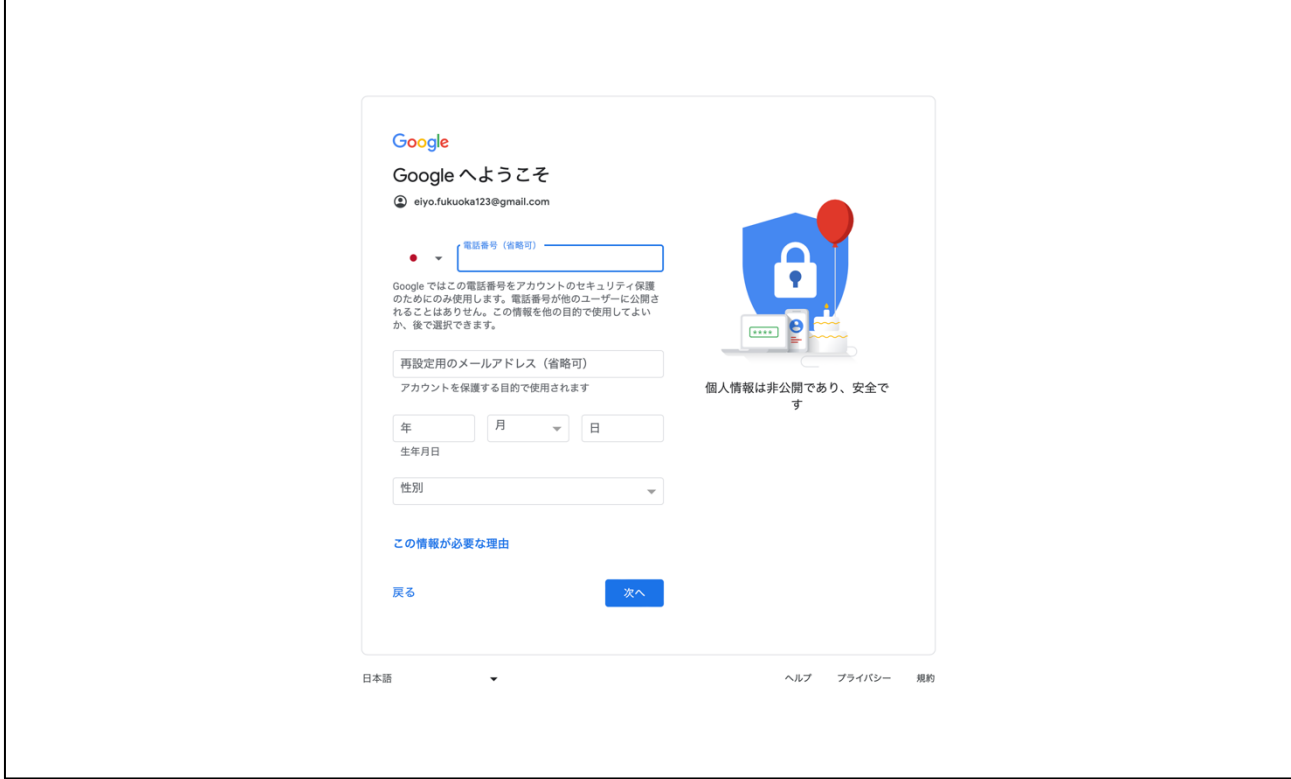

## 5) プライバシポリシーを確認して、「同意する」をクリックする。

 $\Gamma$ 

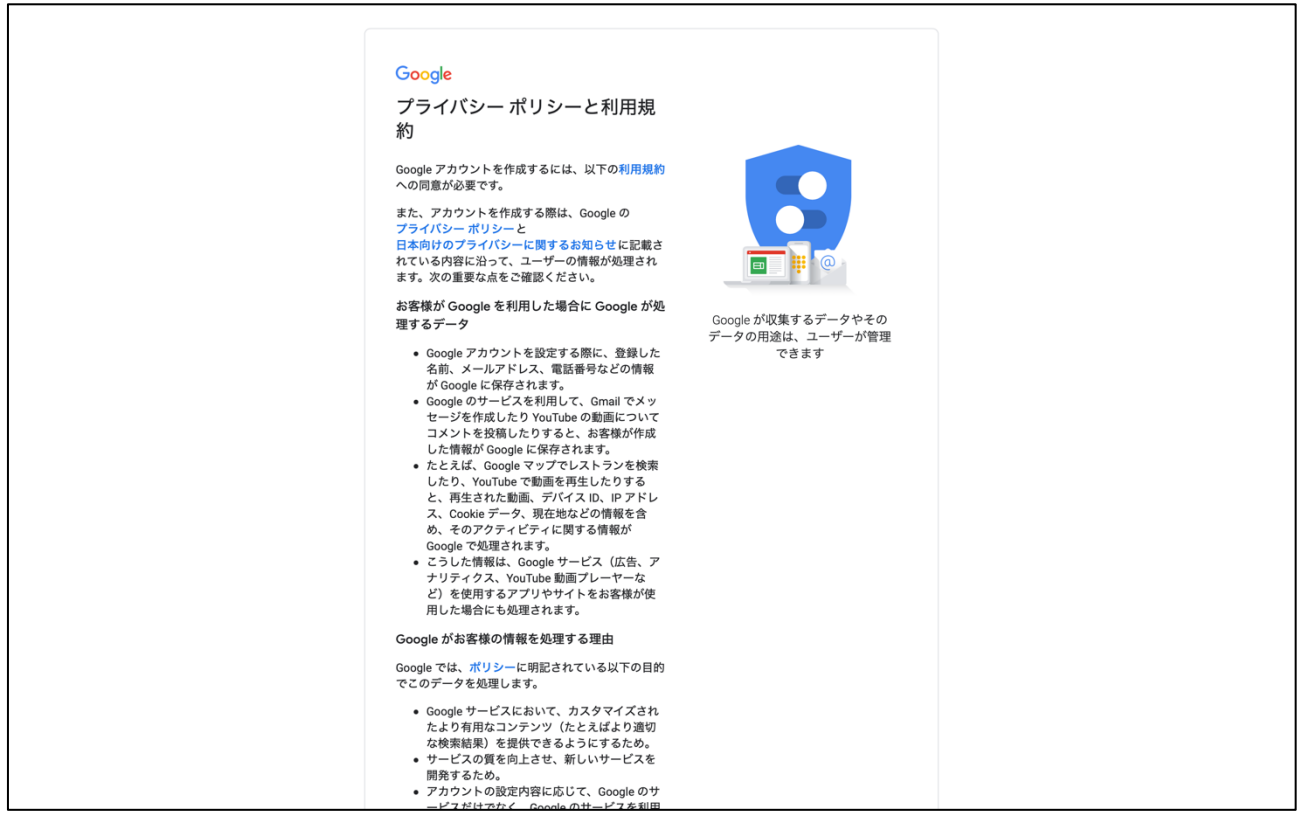

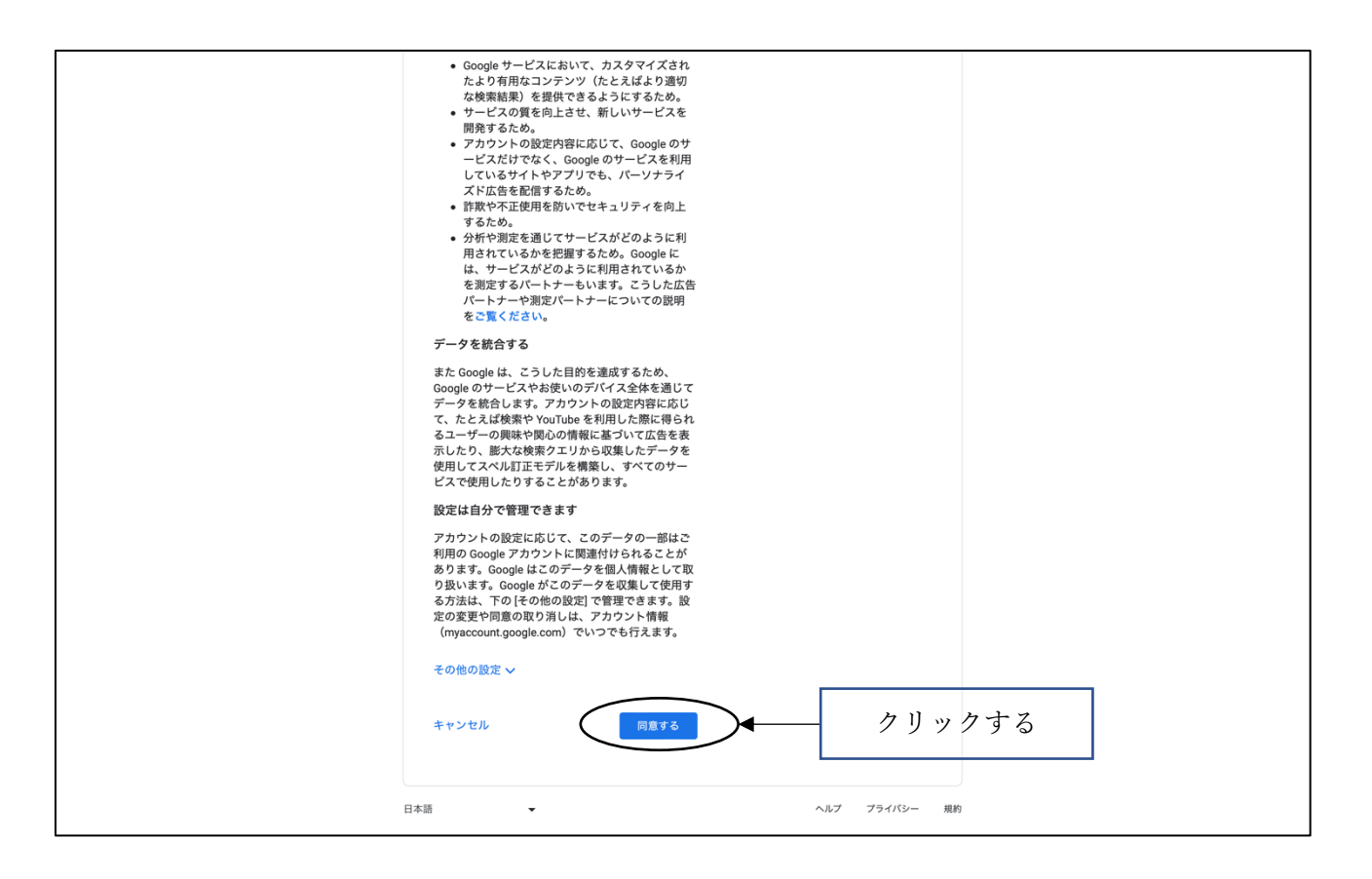

## 6)終了

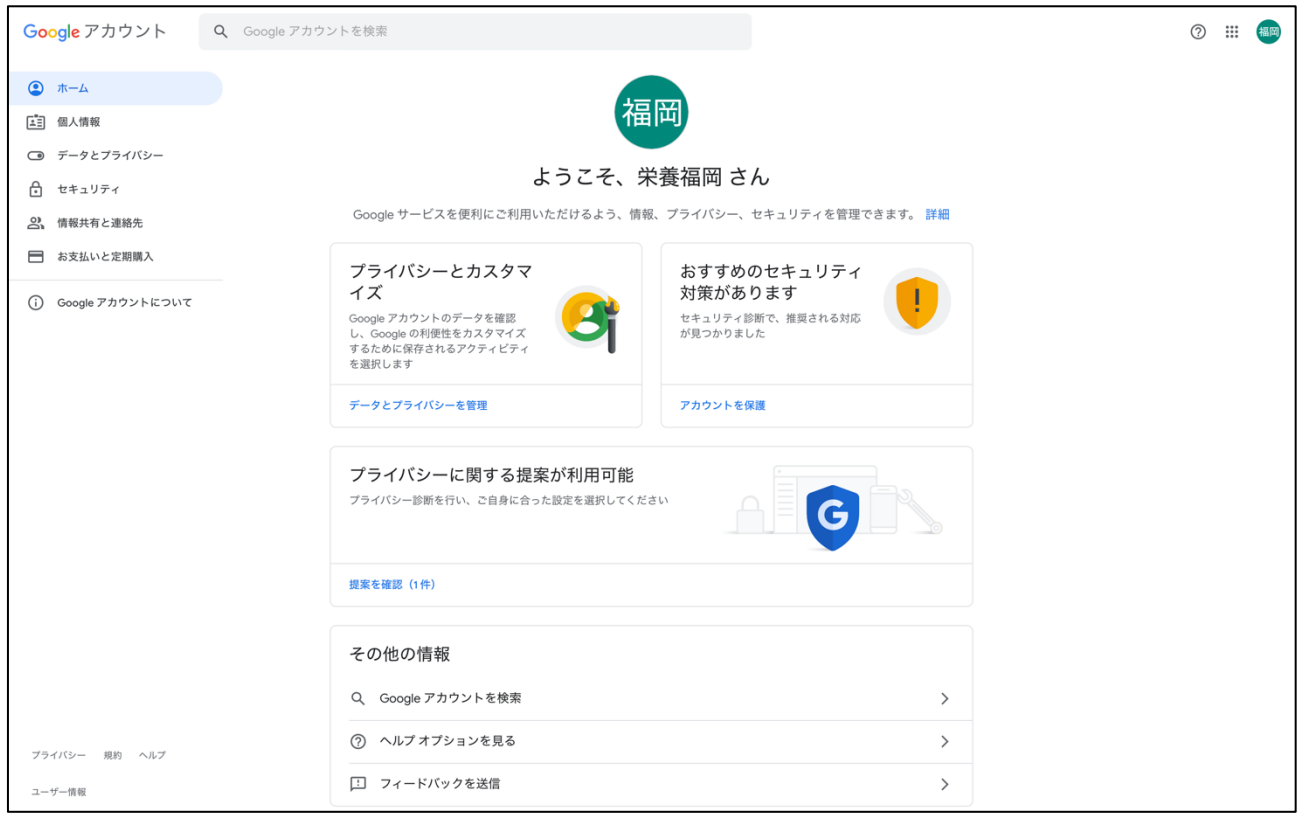

\*Google アカウントにログインする場合は、本手順で作成した「メールアドレス」「パスワード」で ログインすることが可能になります。